# $c \in$

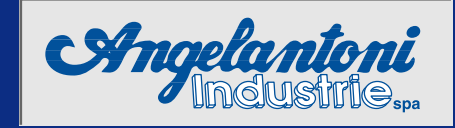

## **OP7** control system **Programme for chambers with** µ**PLC**

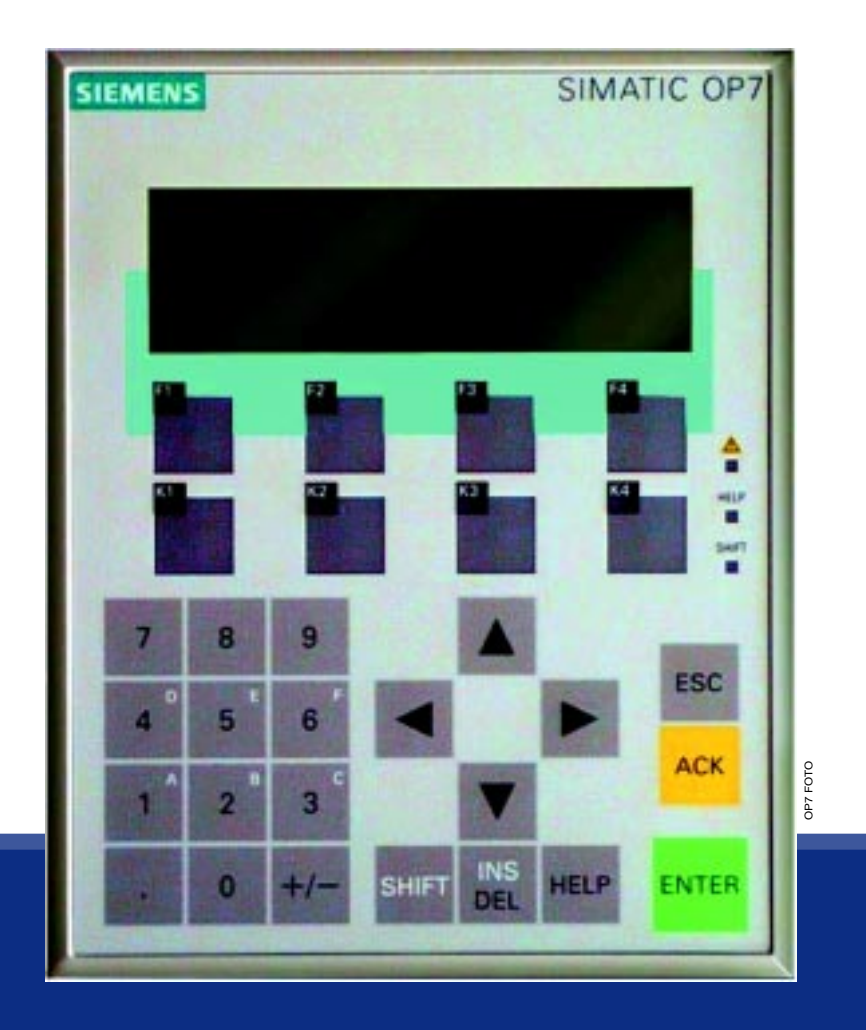

## **Instruction Handbook**

Angelantoni Industrie s.p.a. 06056 Massa Martana (Pg) Italy Tel. (++39) 075. 8955.1 (a.r.) Fax (++39) 075. 8955200 Internet:WWW.Angelantoni.it E-Mail:info@angelantoni.it

## **CONTENTS**

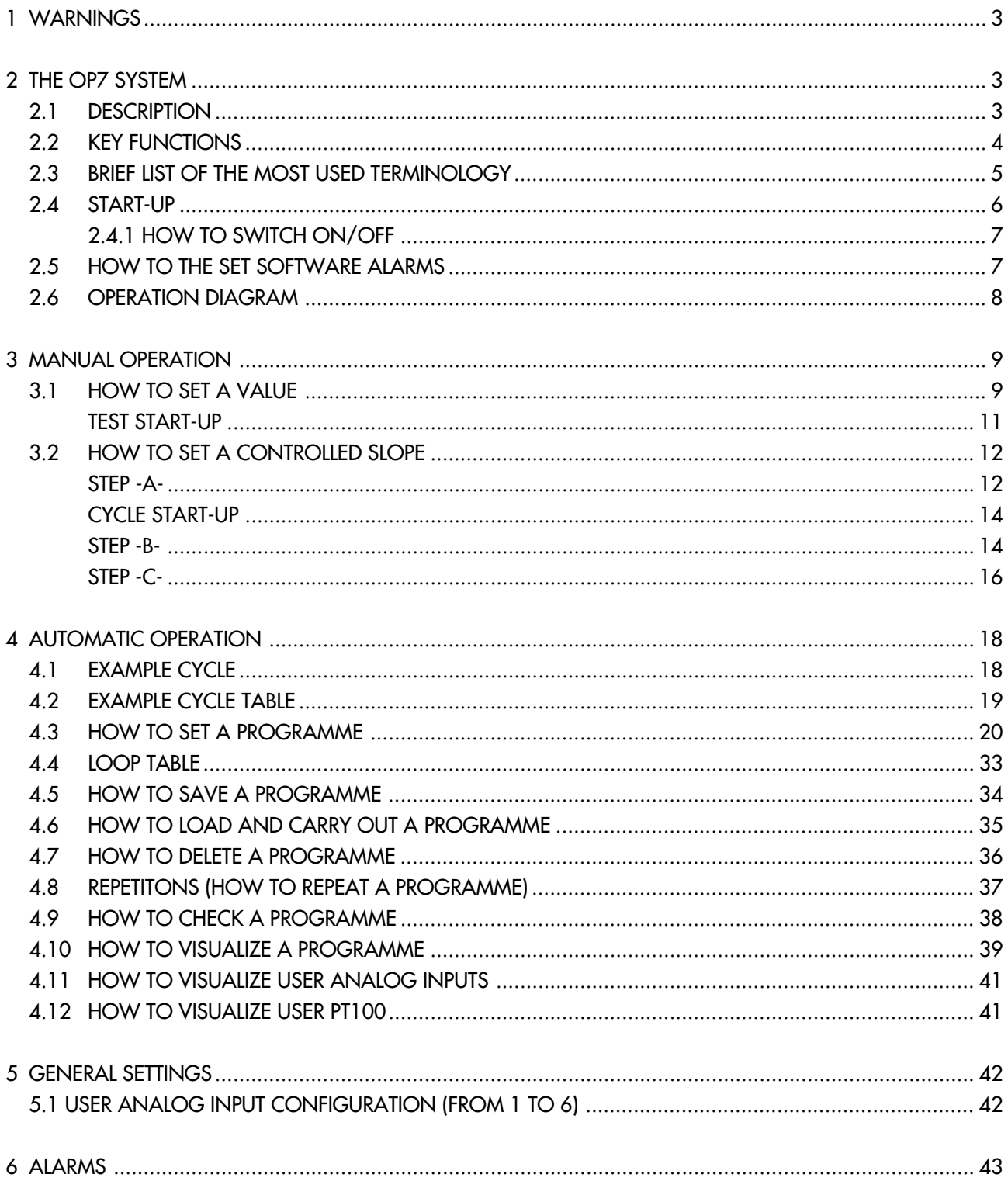

**The Community** 

## **1 WARNINGS**

- The machine must only be used as described in this handbook.
- The machine must only be used by personnel who have read all the instructions contained in this handbook.

**When a temperature grade is set (Centigrades per minute), it is unadvisable to set a humidity grade. The two quantities interfere with each other and therefore the temperature grade would be observed, whereas the humidity grade would not.**

**The humidity grade should, therefore, be set only when the temperature is kept constant.**

**Please refer to the MOLLIER diagram to establish the test logic to be carried out for both temperature and humidity.**

![](_page_3_Picture_210.jpeg)

## **2 THE OP7 SYSTEM**

#### **2.1 DESCRIPTION**

The system consists of a control panel equipped with a display, keyboard and function keys. This system enables temperature and humidity cycles to be carried out. The system can operate Manually or Automatically.

![](_page_3_Figure_10.jpeg)

![](_page_3_Picture_11.jpeg)

**The concept of HUMIDITY always refers to Climatic Chambers. If the chamber is not a climatic chamber, you may ignore the relevant references.**

![](_page_4_Picture_0.jpeg)

**The programmes set on the OP7 panel have to be memorised permanently in the MICRO PLC; if there is a black-out or if the machine is switched off, those programmes which have not been saved will be lost.**

**A specific guided procedure enables the relevant programmes to be both programmed and saved.**

#### **OP7 Technical Specifications:**

- $N^{\circ}$  10 memorisable programmes<br> $N^{\circ}$  99 segments for each program
- $N^{\circ}$  99 segments for each programme<br> $N^{\circ}$  9999 programme repetitions
- 9999 programme repetitions
- N° 10 loops in each programme

![](_page_4_Picture_8.jpeg)

**Some of the displayed messages will differ from those shown here according to the machine version. In this case only remember the messages shown on your**

**display. If any further instructions are necessary, they will be attached**

**to this handbook.**

#### **2.2 KEY FUNCTIONS**

## **F1 CONTRAST**

- Place the cursor in this field.
- Digit a value.
- Press ENTER to confirm.

#### **LANGUAGE**

- To change the language:
- Place the cursor in this field.
- **Press**

![](_page_4_Picture_21.jpeg)

• Insert a password (100=default value)

![](_page_4_Picture_23.jpeg)

![](_page_4_Picture_24.jpeg)

to change the language

• Press ENTER to confirm

 $\sqrt{\mathbf{u}}$  )

**(\*) Up to version 0.0B.**

**The language cannot be changed from version 0.0C onwards. The language used by the OP7 system is preprogrammed in the factory.**

![](_page_4_Picture_30.jpeg)

![](_page_4_Picture_320.jpeg)

![](_page_4_Figure_32.jpeg)

## **K3 PROGRAMME SET-UP**

![](_page_4_Picture_34.jpeg)

## **K4 GENERAL SETTINGS**

- to set software alarms
- to set measurement parameters for external devices connected to the chamber.

manual op-

**SHIFT** To be used together with other keys.

When this key is pressed, the "SHIFT" led light switches on.

![](_page_5_Picture_256.jpeg)

To erase a letter pinpointed by the cursor. The letters will then run from right to left.

If it is used together with SHIFT

![](_page_5_Picture_3.jpeg)

To insert a space where the cursor is placed. The letters will then run from left to right.

![](_page_5_Picture_5.jpeg)

**HELP** In some software versions it gives help on line. When this function is switched on, the "HELP" led light switches on.

![](_page_5_Picture_7.jpeg)

![](_page_5_Picture_8.jpeg)

**ENTER**

To confirm a choice or a value that has been inserted.

![](_page_5_Picture_10.jpeg)

![](_page_5_Picture_11.jpeg)

- **SHIFT A** To change a choice from ON to OFF and vice versa.
- **ESC** To exit from a page and to return to the preceding page. The function is switched on only if it is visualized on the page.

![](_page_5_Figure_14.jpeg)

![](_page_5_Picture_257.jpeg)

## **2.3 BRIEF LIST OF THE MOST USED TERMINOLOGY**

#### **• Programme**

A set of instructions. The programme can be memorised in the main menu (Micro PLC) and then recalled in the work memory (OP7) in order to be carried out. A programme that has just be set can be carried out even if it has not been saved in the main menu. We advise you to always memorize your programmes in the main memory (MICRO PLC) so as to avoid accidental deletions.

- **Cycle:** a set of several segments.
- **Segment**

Interval of time in which the required values that the chamber must carry out are set.

**• Maintenance segment**

A segment in which the set temperature (°C) and/or relative humidity (RH%) values are kept constant for a certain period of time.

#### **• Maximum speed segment**

A segment which is carried out at the highest possible speed.

**• Controlled slope segment**

A segment in which the chamber must reach set point at the required speed (gradient).

**• Gradient**

Speed at which a segment is carried out. It is expressed as a ratio between the unit of measurement and the time (C/min.; RH%/min. etc...).

#### **• Set-point**

The set value (temperature or relative humidity).

- **Flag:** Programme variables which may assume only two values or two different states (for example: 0 or 1; ON or OFF; OK or OFF; SAVE or OFF; etc...)
- **Repetitions**

It enables an **entire programme** to be repeated automatically, starting from a specific segment. Up to 9999 repetitions of the entire programme may be carried out. When the machine is switched on, the default value is 1 and therefore the number of repetitions must always be reset. The operations included at this stage are not memorized and therefore the data have to be reinserted each time you wish to repeat a programme.

#### **• Loop table**

This enables up to 10 repetitions of parts of a programme (series of segments or single segment) to be set. It is possible to carry out another nested loop within a loop; the former, however, must be part of the main loop.

#### **• Special and/or auxiliary contacts**

To electrically switch on certain characteristic functions of the system as well as auxiliary contacts (external apparatus).

#### **• How to load a programme**

Procedure to load a programme (already saved in the main memory) into the work memory (OP7). This procedure is always carried out before executing a programme.

#### **• How to save a programme**

To memorize a programme permanently in the system's main memory (Micro PLC).

#### **• Channel 1**

Temperature channel.

#### **• Channel 2**

Relative humidity channel.

#### **• Duration wait**

ON: the segment is considered finished only when the set time has passed. After this period of time the programme moves on to the following segment, indipendently of the set temperature or humidity value. OFF: the segment is considered finished when the set time finishes, whether the set point has been reached or not. **NB: The "Duration wait" and "Setpoint wait" flags must not both be turned OFF at the same time.**

#### **• Control System**

ON: the relevant channel (temperature, humidity, etc..) is controlled OFF: the relevant channel (temperature, humidity, etc...) is not controlled

#### **• Wait set-point**

ON: the segment is considered terminated only when the pre-set set-point value (temperature or relative humidity) has been reached; the programme then moves on to the next segment.

OFF: the segment is considered terminated at the end of the pre-set time, whether the set-point has been reached or not.

**NB: The "Wait duration" and "Wait set-point" flags should never both be switched off at the same time.**

#### **• Maximum speed**

ON: the set value (SET POINT) is reached at the highest possible speed. OFF: the programme considers the set gradient.

#### **• Near set**

The tolerance within which the set point is considered to have been reached. A default value is memorized; this value should not be changed. In order for this indication to be effective while the programme is being carried out, the "Wait set-point" flag must be switched on (ON).

#### **• CTRL humid. spec.**

ON/OFF: this option has been introduced in order to improve the performance of the system under certain work conditions. On the basis of the results obtained during a cycle, the user may experiment by changing this flag to see whether the chamber performance improves or not.

#### **2.4 START-UP**

- Use the main switch to turn on the machine. If the START/STOP switch is not held down, the following alarm message will appear:
- Press the START/STOP key.
- Use the ACK key to reset the alarm.

ALARM **SWITCH** START/STOP **The warning light** on **the OP7 panel flashes**

#### **2.4.1 HOW TO SWITCH ON/OFF**

**K1**

**A)**By pressing key K1

![](_page_7_Picture_2.jpeg)

**When this key is pressed, the machine stops and restarts only in the manual mode. If the machine is operating automatically, please refer to paragraph 4.6.**

![](_page_7_Picture_4.jpeg)

- **Software alarms for maximum and minimum temperature (that can be set on the OP7 panel).**
- **Hardware alarms for maximum and minimum temperature (see chamber handbook).**
- **Fixed alarm for maximum temperature preset in the factory (see chamber handbook).**

#### **How to set the software alarm for maximum and minimum temperature**

The alarms have to be defined after the minimum and maximum value for the cycle that is to be carried out have been defined. If the alarms are not programmed and they set off within the field of work, the cycle will be stopped and the relevant alarm will be triggered.

**maximum temperature hardware alarm (fixed)** . . . . . . . . . . **maximum temperature software alarm MAX cycle** °**C WORK CYCLE 0**°**C MIN cycle** °**C minimum temperature software alarm minimum temperature hardware alarm (fixed)** TĚ E 

![](_page_7_Figure_11.jpeg)

![](_page_8_Figure_0.jpeg)

# **3 MANUAL OPERATION**

In order to make the following instructions easier to understand, examples with the relevant values will be given. **Operations that can be carried out in manual mode:**

#### **3.1 HOW TO SET A VALUE**

- **Temperature value setting (e.g. 80**°**C)**
- **Humidity value setting (e.g. 70%)**

The machine reaches the set value, at maximum speed, both when it rises and when it descends.

Once the value has been reached, the machine will maintain this value.

- **3.2 HOW TO SET A CONTROLLED SLOPE**
- **Controlled temperature slope setting (Example 20** ÷ **35**°**C) with an average gradient of 1**°**C per minute and 60% relative humidity.**
- **Humidity setting from 60 to 90% with a gradient of 2% per minute.**

(in order to calculate the average gradient, that is the temperature rise or descent speed, please refer to the technical data contained in the chamber instruction handbook).

#### **Steps to be carried out:**

**3.2.1 Step A:** follow the same procedure described in paragraph 3.1 so that the departure temperature in the chamber reaches 20°C in manual mode. **3.2.2 Step B:** set the final value to 35°C and follow a slope with a gradient of 1°C/min. and 60% relative humidity.

The machine will reach the set temperature and humidity and will then maintain these values;

**3.2.3 Step C:** keep a constant temperature (35°C) and set the controlled RH humidity cycle (60÷90%) with a gradient of 2% per minute.

NB: if a mistaken gradient value is set, the machine will not follow the set slope but will still reach the final temperature and humidity.

#### **3.1 HOW TO SET A VALUE**

- **How to set a temperature value (e.g. 80**°**C)**
- **How to set a humidity value (e.g. 70%)**
- Switch on the machine as described in paragraph 2.4.

![](_page_9_Figure_20.jpeg)

![](_page_10_Picture_197.jpeg)

![](_page_11_Figure_0.jpeg)

#### **3.2 HOW TO SET A CONTROLLED SLOPE**

- **Setting of a controlled temperature slope (Example 20**÷**35**°**C) with an average gradient of 1**°**C per minute and 60% relative humidity**
- **Setting of a humidity from 60 to 90% with a gradient of 2% per minute**

(in order to calculate the average gradient, that is the temperature rise or descent speed, please refer to the technical data contained in the chamber instruction handbook).

**We advise you not to carry out controlled temperature and humidity slopes (with a gradient) at the same time; in fact, the humidity slope would not be sufficiently controlled. When you carry out a humidity slope, make sure that the temperature is kept constant.**

#### **Operations:**

**3.2.1 Step A:** follow the same procedure described in paragraph 3.1 so that the departure temperature in the chamber reaches 20°C in manual mode.

**3.2.2 Step B:** set a temperature slope from 20°C to to 35°C and follow a slope with a gradient of 1°C/min.

The machine will reach the set temperature and humidity and will then maintain these values;

**3.2.3 Step C:** keep a constant temperature (35°C) and set the controlled humidity value (60÷90%) RH with a gradient of 2% per minute.

NB: if a mistaken gradient value is set, the machine will not follow the set slope but will still reach the final temperature and humidity.

![](_page_12_Figure_11.jpeg)

**40**

**30**

**15'**

**20' 25' 30'**

 $t= min.$ 

**50**

## **3.2 STEP A•**

**Bring the chamber up to the departure temperature value of 20**°**C.**

![](_page_12_Figure_14.jpeg)

**gradient: 2%/min**

![](_page_13_Figure_0.jpeg)

#### **CYCLE START-UP**

• Press this key to switch it<br>off (led light switched off) off (led light switched off)

If the machine has stopped:

• Press this key to start the machine

## **K1 VISUALIZED ON THE DISPLAY:**<br>The key led light is switched

- **The key led light is switched on.**
- **The machine starts, reaches the set temperature value (20**°**C) and continues to operate along this value.**
- **The set rising and descending value is reached at maximum speed.**

![](_page_14_Picture_221.jpeg)

## **3.2 STEP B • Set a temperature slope from 20**°**C to 35**°**C with a gradient of 1**°**C/min and a 60% RH.**

![](_page_14_Picture_222.jpeg)

![](_page_15_Figure_0.jpeg)

**3.2 STEP C Set a controlled humidity slope from 60% to 90% with a gradient of 2%/min with a constant temperature and 60% RH humidity**

![](_page_16_Figure_2.jpeg)

![](_page_17_Figure_0.jpeg)

**17**

## **4 AUTOMATIC OPERATION**

In order to make the following instructions easier to understand, a temperature and humidity cycle will be carried out.

#### **4.1 EXAMPLE CYCLE**

![](_page_18_Figure_3.jpeg)

#### **1 2 3 4 5 6 7 8 9 10 11 ......... OFF ON ON ON 30 0.00 1.00 ON ON ON 60 0.00 3.00 OFF OFF OFF OFF OFF OFF OFF OFF OFF OFF OFF OFF OFF OFF SAVE 1 1:0:0 ON ON OFF OFF 30 0.00 1.00 ON OFF OFF 60 0.00 3.00 OFF OFF OFF OFF OFF OFF OFF OFF OFF OFF OFF OFF OFF OFF SAVE 2 2:0:0 ON ON OFF OFF 30 0.00 1.00 ON OFF OFF 95 0.29 3.00 OFF OFF OFF OFF OFF OFF OFF OFF OFF OFF OFF OFF OFF OFF SAVE 3 1:30:0 ON ON ON OFF 55 0.28 1.00 ON ON OFF 95 0.00 3.00 OFF OFF OFF OFF OFF OFF OFF OFF OFF OFF OFF OFF OFF OFF SAVE 4 2:30:0 ON ON OFF OFF 55 0.00 1.00 ON OFF ON 90 20 3.00 OFF OFF OFF OFF OFF ON ON OFF OFF OFF OFF OFF OFF OFF SAVE 5 2:0:0 ON ON OFF OFF 30 0.21 1.00 ON OFF ON 95 20 3.00 OFF OFF OFF OFF OFF ON OFF OFF OFF OFF OFF OFF OFF OFF SAVE 6 2:0:0 ON ON OFF OFF 30 0.00 1.00 ON OFF OFF 95 0.00 3.00 OFF OFF OFF OFF OFF ON OFF OFF OFF OFF OFF OFF OFF OFF SAVE 7 1:30:0 ON ON OFF OFF 95 0.70 1.00 ON ON OFF 95 0.00 3.00 OFF OFF OFF OFF OFF ON OFF OFF OFF OFF OFF OFF OFF OFF SAVE 8 0:0:5 ON ON OFF OFF 95 0.00 1.00 OFF OFF ON 95 0.00 3.00 OFF OFF OFF OFF OFF ON OFF OFF OFF OFF OFF OFF OFF OFF SAVE 9 0:0:0 OFF ON ON ON 110 0.00 1.00 OFF OFF OFF 0.00 0.00 3.00 OFF OFF OFF OFF OFF ON OFF OFF OFF OFF OFF OFF OFF OFF SAVE 10 1:30:0 ON ON ON OFF 110 0.00 1.00 OFF OFF OFF 0.00 0.00 3.00 OFF OFF OFF OFF OFF ON OFF OFF OFF OFF OFF OFF OFF OFF SAVE 11 OK Segment n**° **Duration Duration wait: CHANNEL 1 Control: Wait for set point Max speed Set point Gradient Near set CHANNEL 2 Control: Wait for set point Max speed Set point Gradient Near set Special contacts Dehumidification Vibrator Apparatus UV lamp Water recycle Humid. spec. CTRL Auxiliary contacts Aux1 Aux2 Aux3 Aux4 Aux5 Aux6 Aux7 Aux8 To save segment Total segments Confirm progr.**

## **4.2 EXAMPLE CYCLE TABLE**

#### **4.3 HOW TO SET A PROGRAMME**

The cycle shown in the graph will be set as an example here below.

- Place the software alarms into position (paragraph 2.5)
- Place the hardware alarms into position (see machine handbook)

![](_page_20_Figure_4.jpeg)

![](_page_21_Figure_0.jpeg)

![](_page_22_Figure_0.jpeg)

![](_page_23_Figure_0.jpeg)

**If you have accidentally saved the same segment twice, correct the number on this page.**

![](_page_24_Figure_0.jpeg)

#### **WARNING!**

**If you have accidentally saved the same segment twice, correct the number on this page.**

![](_page_25_Figure_0.jpeg)

![](_page_26_Figure_0.jpeg)

![](_page_27_Figure_0.jpeg)

![](_page_28_Figure_0.jpeg)

**28**

![](_page_29_Picture_0.jpeg)

**The following four segments are the same as 4,5,6,7 and therefore a repetition loop will be set later on.**

**When segment 7 has been programmed, the procedure will pass on to segments 8,9,10,11 and then a repetition loop will be inserted.**

![](_page_29_Figure_3.jpeg)

![](_page_30_Picture_0.jpeg)

**When the temperature reaches 95**°**C, humidity control must be switched off, so a very short segment (9) has to be carried out that lasts only a few seconds (e.g. 5 secs.)**

![](_page_30_Figure_2.jpeg)

**If you have accidentally saved the same segment twice, correct the number on this page.**

![](_page_31_Figure_0.jpeg)

**WARNING!**

**If you have accidentally saved the same segment twice, correct the number on this page.**

![](_page_32_Figure_0.jpeg)

#### **4.4 LOOP TABLE**

![](_page_33_Figure_1.jpeg)

**It is now possible:**

**To save the programme (paragraph 4.5)**

**To carry out the programme even if it has not been saved (paragraph 4.6).**

![](_page_34_Figure_0.jpeg)

**(\*) 10 programmes can be saved in the main memory (Micro PLC)**

**The number of the first free position in the memory is visualized in this field; the programme can, in fact, only be saved in the first free position. Make a note of the position in which the programme was saved. If there are no free positions, this message will flash.**

**The LOOP table will be saved together with the programme.**

![](_page_34_Picture_219.jpeg)

**Move on to paragraph 4.8 "HOW TO DELETE A PROGRAMME"**

![](_page_35_Figure_0.jpeg)

#### **4.7 HOW TO DELETE A PROGRAMME**

![](_page_36_Figure_1.jpeg)

#### **4.8 REPETITIONS (HOW TO REPEAT A PROGRAMME)**

- An entire programme can be repeated automatically, starting from a specific programme. **NB: The first segment must always be carried out at maximum speed.**
- Up to 9999 repetitions of the entire programme may be carried out. When the machine is switched on, the default value is **1** and therefore the number of repetitions must always be reset.
- The operations included at this stage are not memorized and therefore the data have to be reinserted each time you wish to repeat a programme.

![](_page_37_Figure_4.jpeg)

![](_page_37_Figure_5.jpeg)

**Enter the requested data and press ENTER to confirm**

**In order to start up the machine again, please refer to paragraph 4.6.**

## **4.9 HOW TO CHECK A PROGRAMME**

This option enables one or more segments of the programme being loaded into the memory to be checked.

![](_page_38_Figure_2.jpeg)

The data in the memory cannot be modified at this stage.

![](_page_38_Figure_4.jpeg)

Press several times

**To visualize all the options for the selected segment**

#### **4.10 HOW TO VISUALIZE A PROGRAMME**

This option enables the state of the chamber to be visualized during executiuon of the cycle.

• Load the programme (see § 4.6)

![](_page_39_Picture_3.jpeg)

![](_page_39_Figure_4.jpeg)

## **To visualize the state of all the programme options being carried out**

![](_page_39_Figure_6.jpeg)

![](_page_40_Picture_211.jpeg)

#### **4.11 HOW TO VISUALIZE USER ANALOG INPUTS**

![](_page_41_Figure_1.jpeg)

#### **4.12 HOW TO VISUALIZE USER PT100**

![](_page_41_Picture_97.jpeg)

## **5 GENERAL SETTINGS**

**K4**

![](_page_42_Picture_222.jpeg)

**In order to set the alarm parameters, please refer to paragraph 2.5 (HOW TO SET THE SOFTWARE ALARMS).**

**These fields are present only in some versions of the programme. They enable relative humidity values (min. and max.) to be set and they are lit by a warning signal.**

**E.g.: this is useful when your specimens must not remain at high and/or low relative humidity.**

The following instructions refer to machines equipped with special connectors or analog IN/OUT sockets. They may be controlled by devices such as PT100 probes or proportional signals.

## **5.1 USER ANALOG INPUT CONFIGURATION (FROM 1 TO 6)**

![](_page_42_Picture_223.jpeg)

![](_page_43_Picture_0.jpeg)

## **6 ALARMS**

![](_page_43_Picture_2.jpeg)

#### **WARNING!**

**Each time an operation is carried out to eliminate an alarm, a RESET must be carried out by pressing the ACK key on the OP7 operator panel.**

**If the cause of the alarm has not been eliminated, the message on the display will disappear, whereas the led light showing that an alarm has been triggered remains switched on.**

![](_page_43_Picture_158.jpeg)

![](_page_43_Picture_7.jpeg)

**Some of the displayed messages will differ from those shown here according to the machine version. In this case only remember the messages shown on your display. If any further instructions are necessary, they will be attached to this handbook.**

П